# globalpayments

### USER GUIDE FRAUD MANAGEMENT

# How do I review, release or void a suspected fraudulent transaction?

Version 1.0

#### LEGAL STATEMENT

This guide, in addition to the software described within, is under the copyright owned by Pay and Shop Limited, trading as Global Payments, and subject to license. The included software may contain and utilise third-party software products. The guide and included software, whole or in part, cannot be published, downloaded, stored, reproduced, transmitted, transferred or combined with any other material, or be used for any other purpose without prior written permission from Global Payments. All software, trademarks, logos, designs, and websites contained within this guide remain the intellectual property of the respective individual owners and companies.

#### DISCLAIMER

Every effort has been made to ensure the accuracy of information published in this guide. However, Global Payments cannot accept any responsibility for any errors, inaccuracies, or omissions that may or may not be published in the guide. To the extent permitted by law, Global Payments is not liable for loss, damage, or liability arising from errors, omissions, inaccuracies, or any misleading or out-of-date information whether published in this guide or from any link in this guide. Global Payments reserves the right to change this guide and the included software without prior notice or consent.

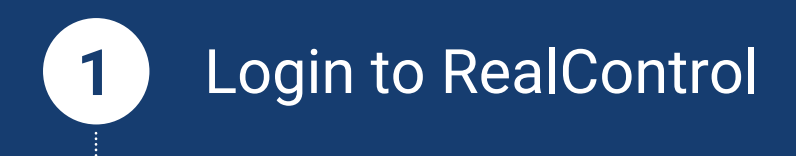

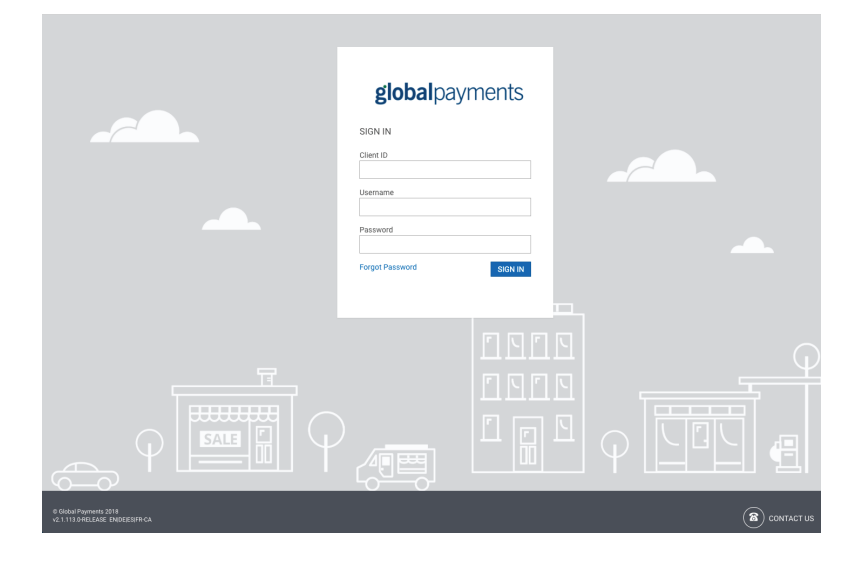

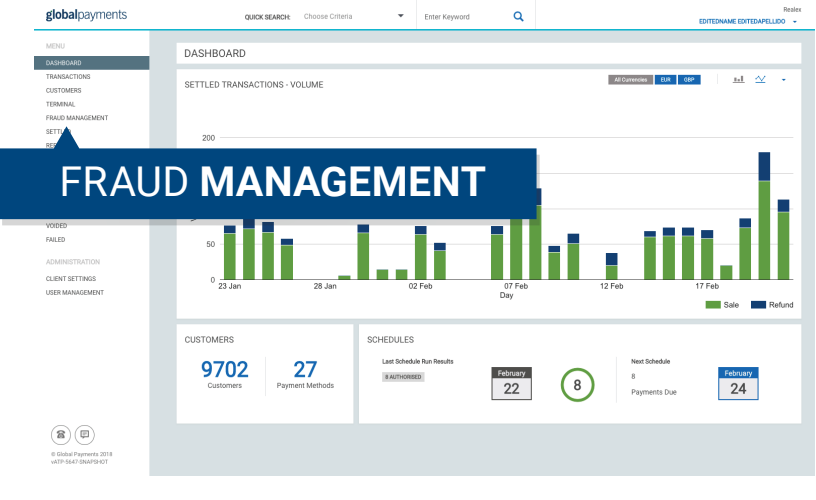

Access your test account https://realcontrol.sandbox.realexpayments.com

### Access your live account

https://realcontrol.realexpayments.com

Enter your Client ID, Username and Password and click "Sign In".

### **Access the Fraud Management Page**<br>Click on "Fraud Management" on the left hand side menu.

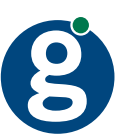

### **2** From the Fraud Management Dashboard

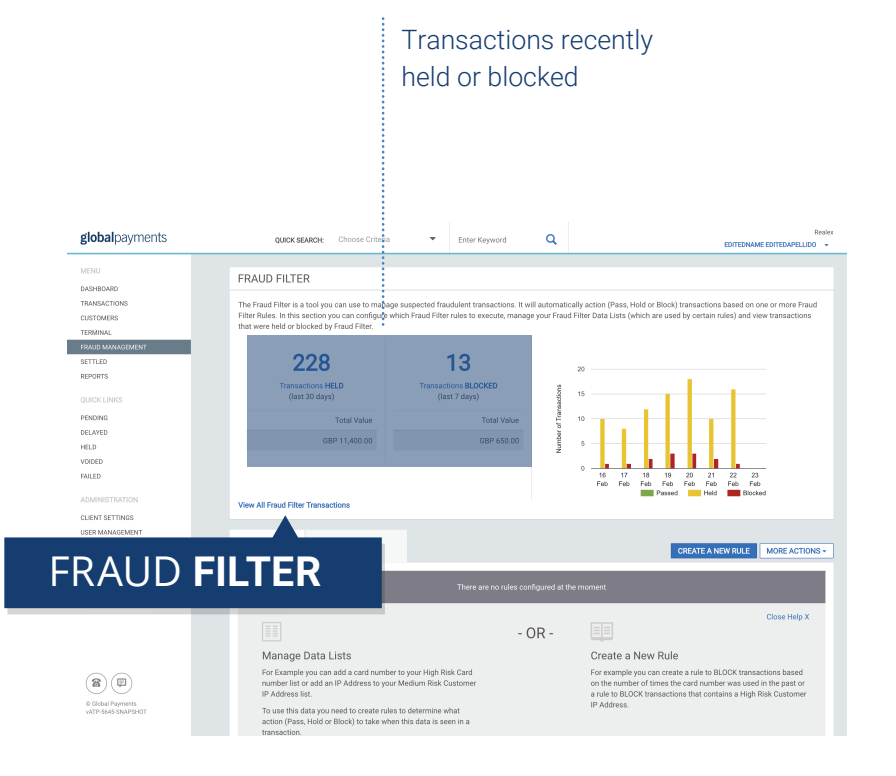

#### Access the Fraud Filter Screen

The first part of this screen gives you an overview of the transactions that have been recently held or blocked and their overall value.

To access the Fraud Filter page, click on the link "View All Fraud Filter Transactions"

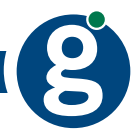

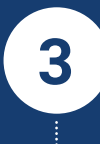

## **3** Review, Void or Release from the Fraud Filter

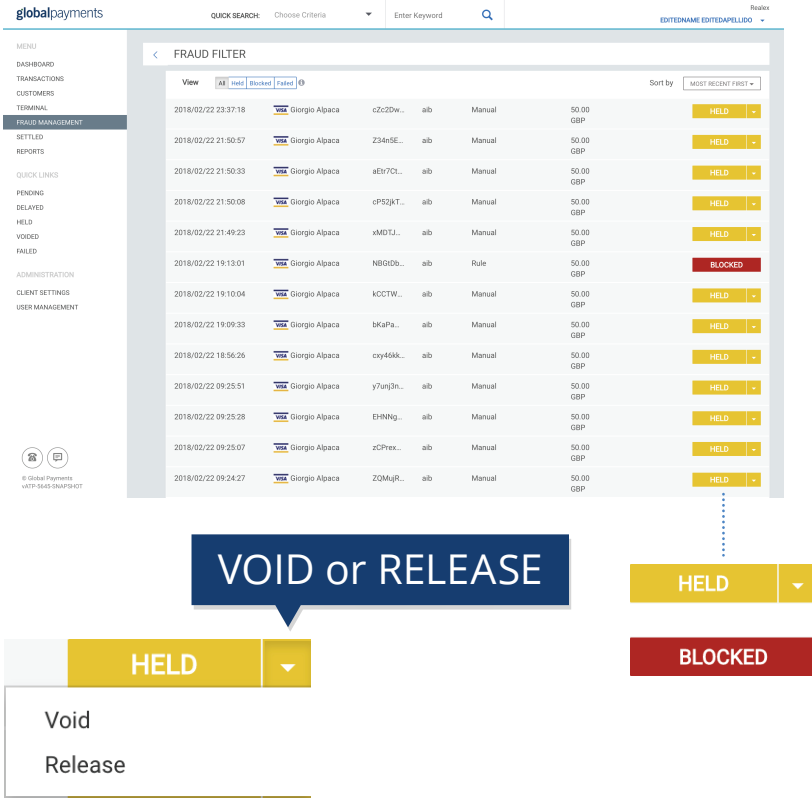

#### List of all transactions held or blocked

This screen shows the list of all the transactions that were held or blocked by the Fraud Filter tool as a result of the rules that you have in place.

The "Held" transactions for the last 30 days will be listed. To remove a transaction from this list, you must release or void it. You can do this directly from the Fraud Filter Transaction listor on the individual Transaction Details screen.

The "Blocked" transactions from the last seven days will be listed. You cannot remove these but you can review the transaction details and data from the transaction to your data list.

Held transactions needs your attention you must void or release them.

Failed transactions that were flagged as Held by the Fraud Filter but also failed authorisation are listed.

They do not require any action but you might want to review and add transactional data to the data lists.

**4** Review and Activate

IP Address

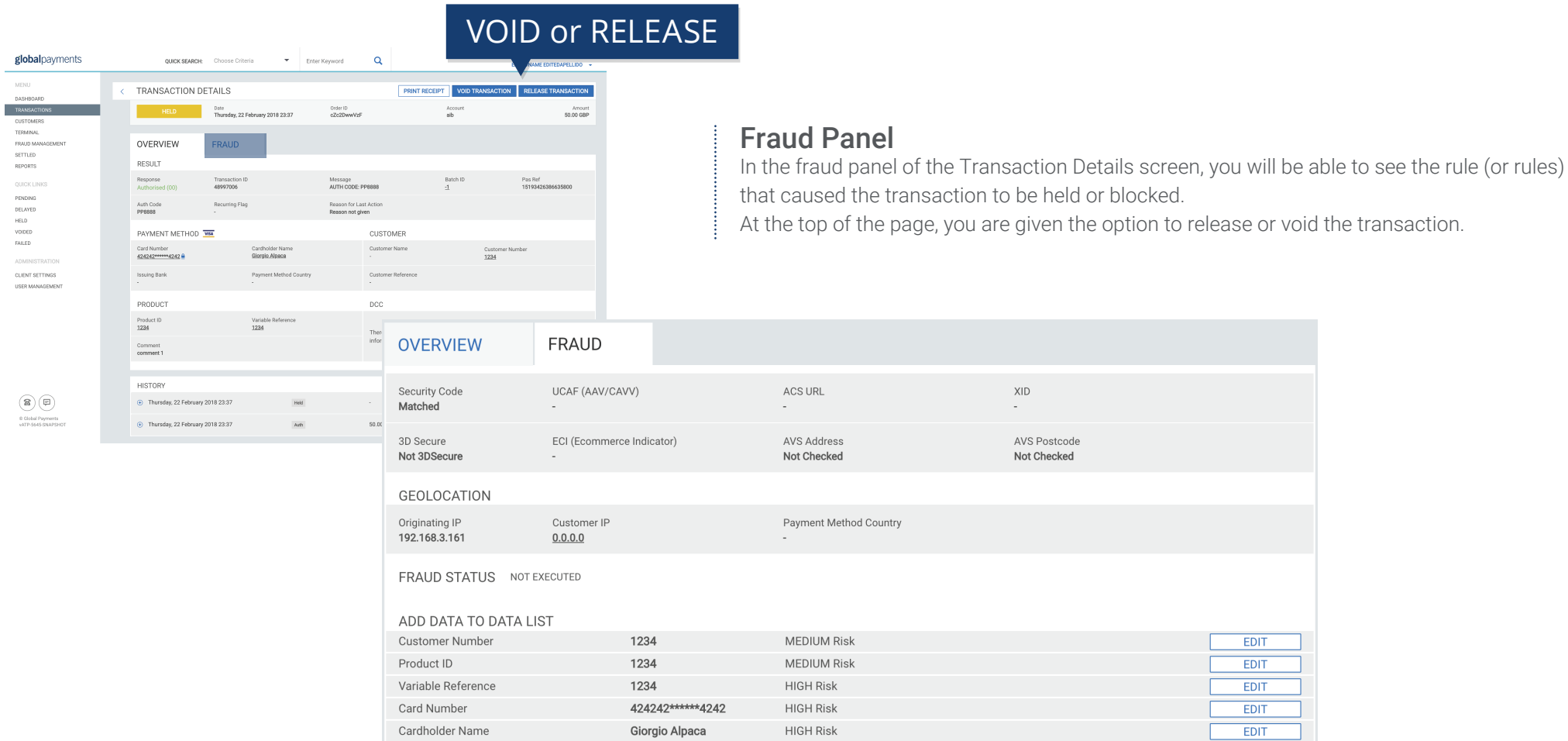

 $0.0.0.0$ 

MEDIUM Risk

 $E$ DIT

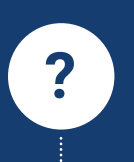

## What are the PASSIVE and OFF modes used for, and how do I switch between modes? **?**

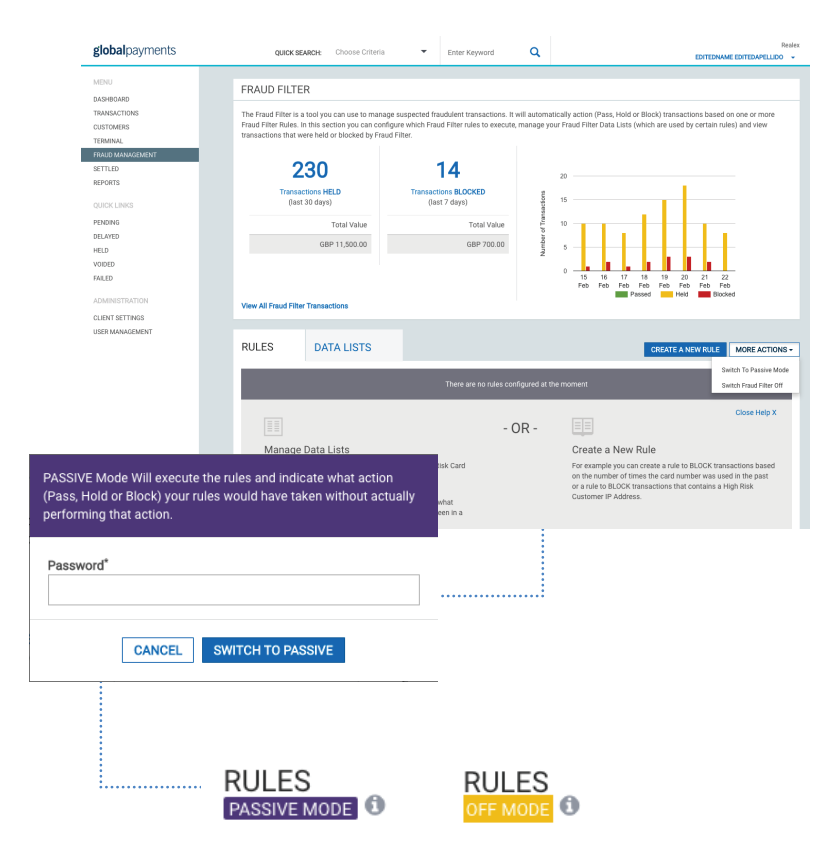

#### What are the PASSIVE and OFF modes used for?

By default, Global Payments' Fraud Management tool is in ACTIVE mode. This means that as soon as you create your rules, they will be applied to all your transactions on all your subaccounts and the relevant action will be applied.

PASSIVE mode can be used to test your rules before you use them in ACTIVE mode. When the Fraud Filter is in PASSIVE mode, the rules that you have set up will be applied but the actions associated with them (Pass, Hold or Block) will not be executed. However, you will be able to see the action that would have been taken had your Fraud Filter been in ACTIVE mode.

Once you are confident that your rules are working as expected, you can then switch to ACTIVE mode.

When the Fraud Filter is in OFF mode, your rules will be not executed but they will be retained in case you want to change to PASSIVE or ACTIVE mode in the future. For security, you will be required to enter your password in order to set the Fraud Filter mode to OFF.

#### How do I switch between modes?

You can access the PASSIVE and OFF mode from the "More Actions" button on the top right of the Fraud Dashboard screen.

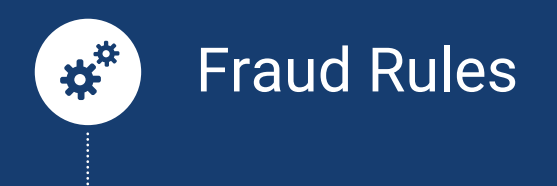

Global Payments Fraud Management consists of a number of rules made up of actions (Pass, Hold or Block) and one or more conditions.

#### I want to Pass/Hold or Block transactions when ...

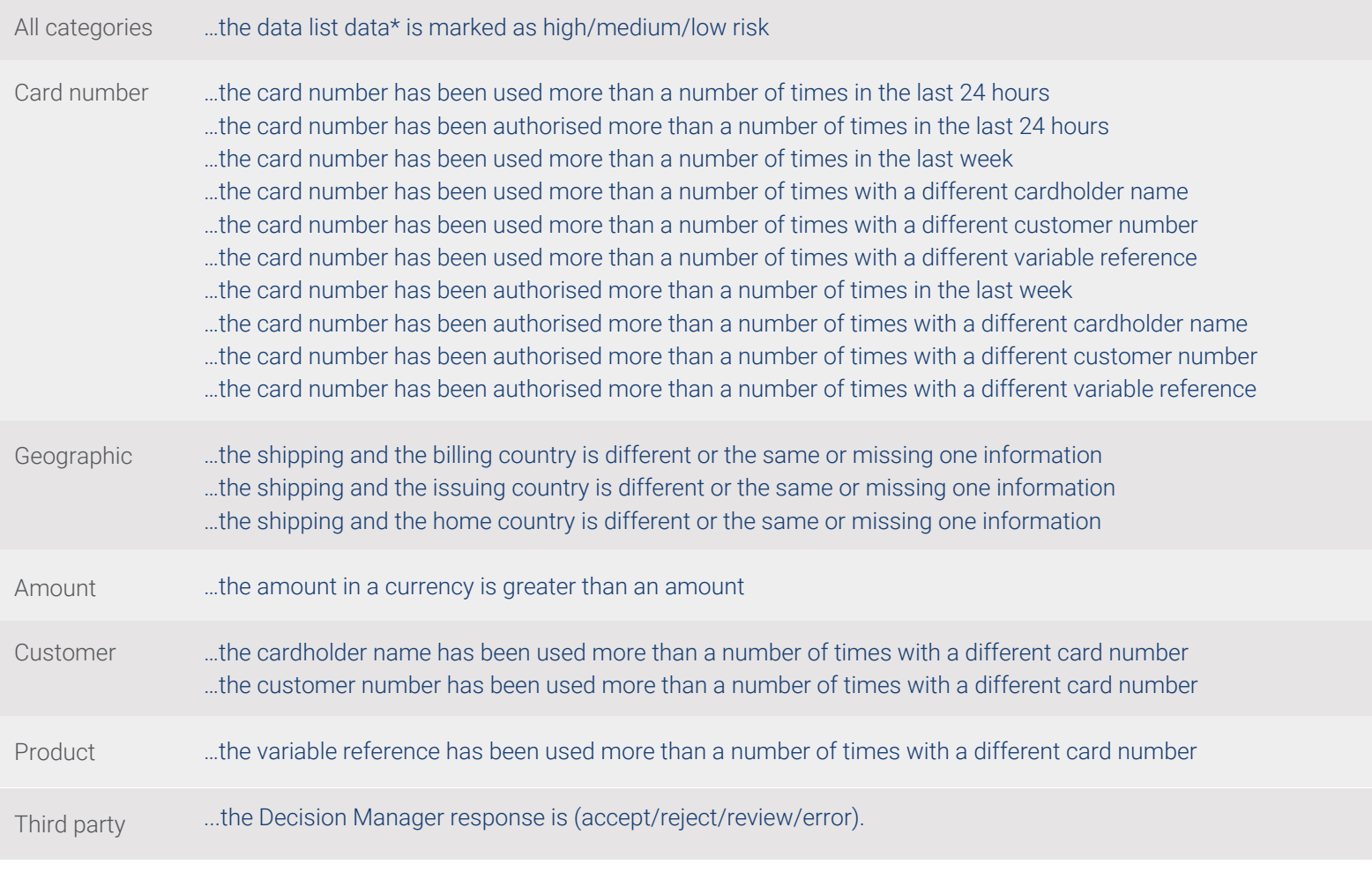

\* The data list allows you to specify values that should trigger an action should they appear within a particular transaction field. The fields for which data can be listed are: Card number Cardholder name Product ID Variable Reference Customer Number Customer IP Address Shipping Area Shipping Country Billing Area Billing Country BIN range Issuing Country

## If you have any queries or issues, please do not hesitate to contact our support team

IRELAND +353 (0)1 702 2000 ecomsupport@globalpay.com

**CANADA** +1 (888) 366 5110 ca.ecomsupport@globalpay.com UK +44 (0)20 3026 9659 ecomsupport@globalpay.com

USA +1 (866) 802 9753 ecomsupport@e-hps.com